# **DUOP End User Guide**

April, 2022

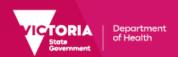

### Table of contents

- 1. Things to know before you start
- 2. <u>Definitions</u>
- Getting Started
- 4. User Self Registration
- 5. Additional Application Access

2

## Things to know before you start

- This user guide is intended for all end-users of DUOP. It will walk you through self-service provisioning of a new account, requesting for access to different applications within the department available through DUOP and steps in having one's own account removed and deactivated from the system.
- For technical issues, please contact <u>duopl3technicalsupport@health.vic.gov.au</u>

### **Definitions**

**DUOP**: DH/DFFH User Onboarding Portal

**UAR**: User Access Review

## Getting Started

To access the DUOP Self-Service site, simply click on this link:

https://myapps.forms.health.vic.gov.au/

Bookmark the site on your browser for easy access.

The site is also available via the Department of Health's intranet site.

# User Self Registration

Step by step guide to requesting for DUOP user access.

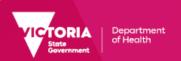

## Self-Service Registration 1/2

### Instructions

- Click on the link to access the DH
  User Onboarding Portal (DUOP)
- Read the **Conditions of Use** and tick on the box beside it. Click on the **ACCEPT** button.
- This will open a new window where you will have to enter your User Details.

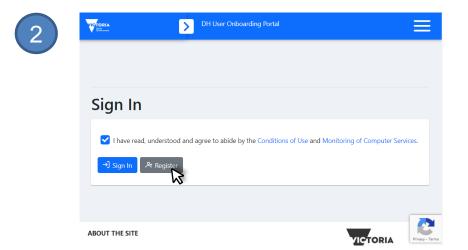

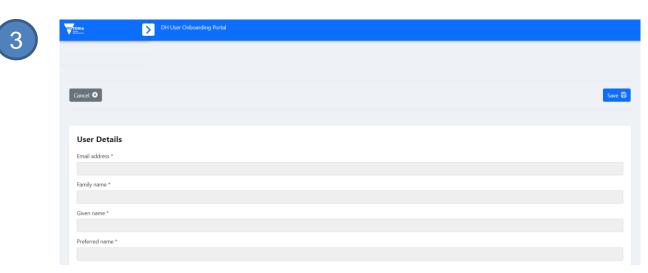

## DUOP V2 Registration Process

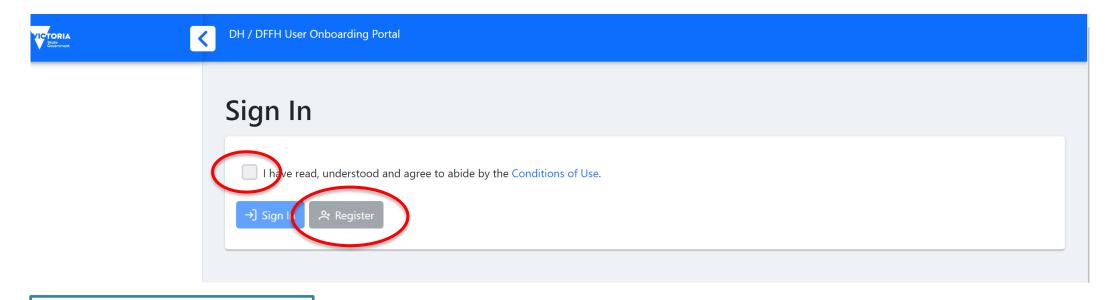

- 1. Check the conditions of use box
- 2. Select Register

## Self-Service Registration 2/2

### Instructions

- Fill-out all required fields those with asterisk (\*), under the **User Details** section.
- Read the Conditions of Use and tick on the box to confirm agreement to it.
- Select Applications and required access for each.

  Once done, click on at the bottom and some at the top as shown in red.
- When all required fields are filled-out correctly, a pop-up message will appear confirming the successful submission of user details. Click on ...

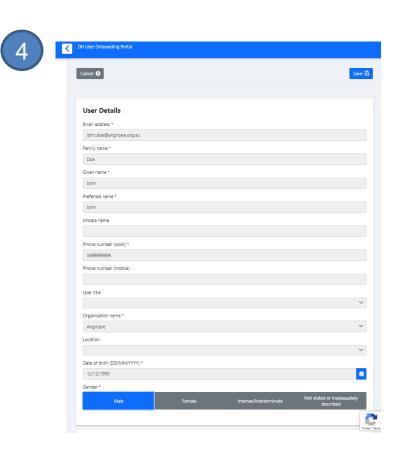

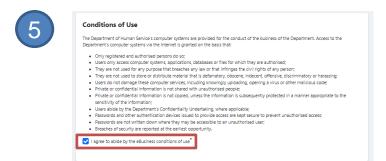

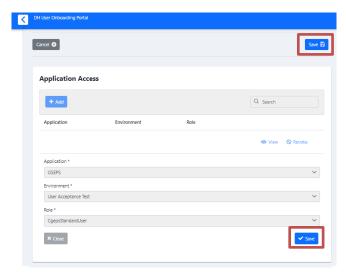

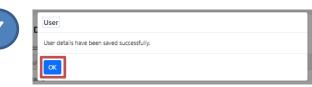

## User registration request email received

### User registration request - new user

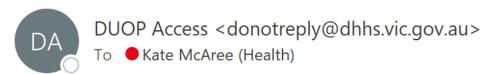

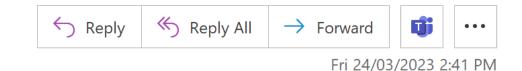

(i) Click here to download pictures. To help protect your privacy, Outlook prevented automatic download of some pictures in this message.

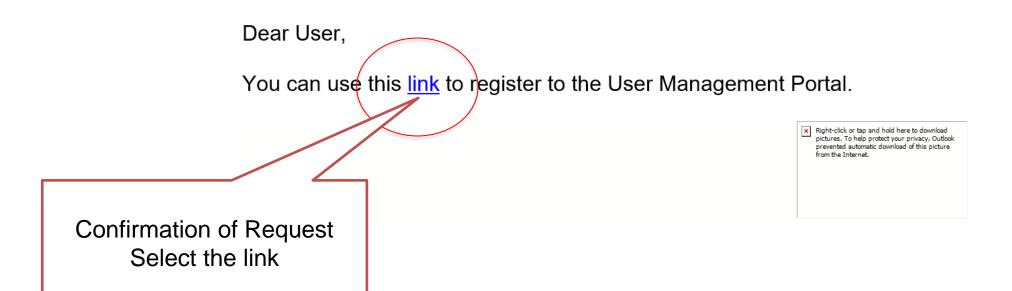

## User Registration Request

# DUOP V2 Registration/Sign In

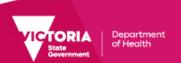

### Conditions of Use

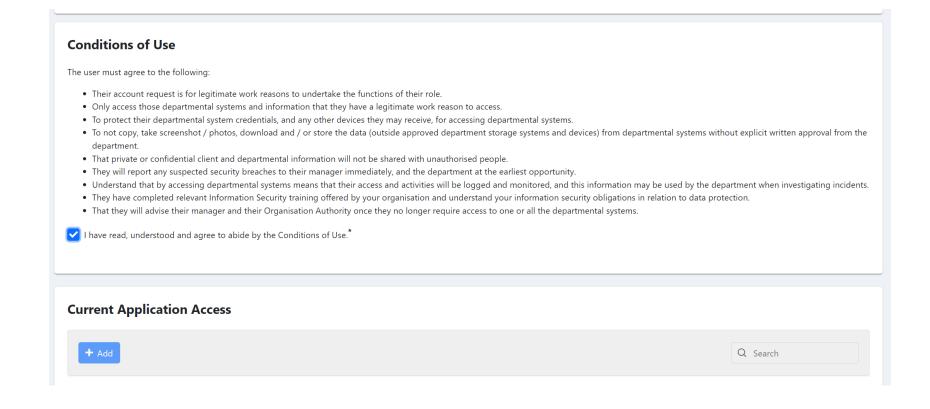

Select conditions of use acceptance: (I have read...)

## User – Select Applications

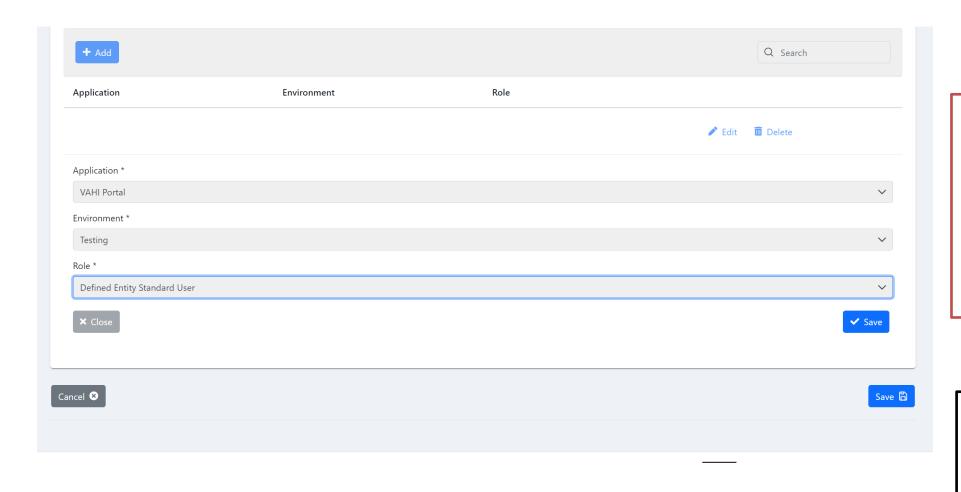

#### **User Selects:**

- 1. Application for request
- 2. Environment
- 3. Role
- 4. Save

#### DUOP Dev. BACKLOG:

Only relevant applications show in the list. To avoid incorrect selection and approval. i.e. LPHUS only sees applications relevant to that area.

## Registration for access & awaiting approval notification

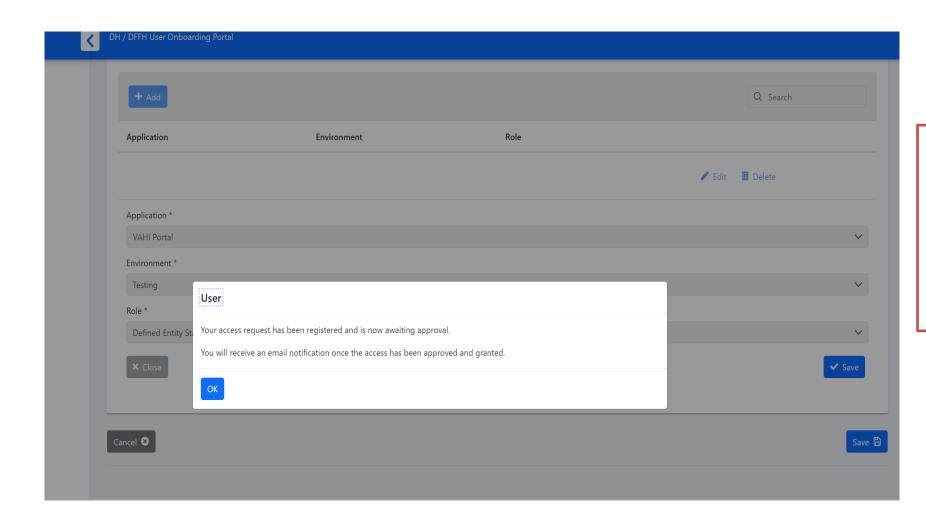

Message access request for user has been registered & awaiting approval

# Additional Application Access

Step by step guide to requesting for application access requests on DUOP.

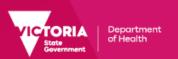

## Requesting for Additional Application Access 1/2

### Instructions

- Click on the link to access the <u>DH</u>
  <u>User Onboarding Portal (DUOP):</u>
- Read the **Conditions of Use** and tick on the box beside it.

  Click or isign in .
- This will bring up the DUOP homepage where you can request for additional **Application Access**.

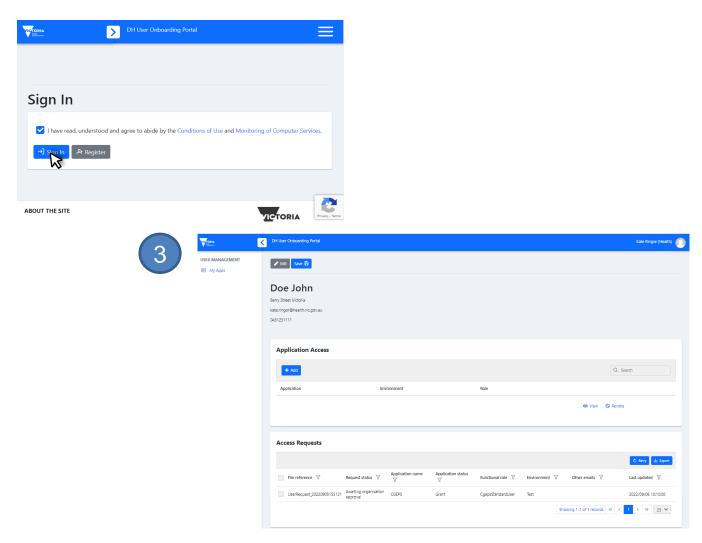

## Requesting for Additional Application Access 2/2

### Instructions

- To request for additional application access, click on + Add which will display the Application, Environment and Role fields which you can select options off the drop down menu from.
- Continue adding Applications you need access for. Once done, click on Save

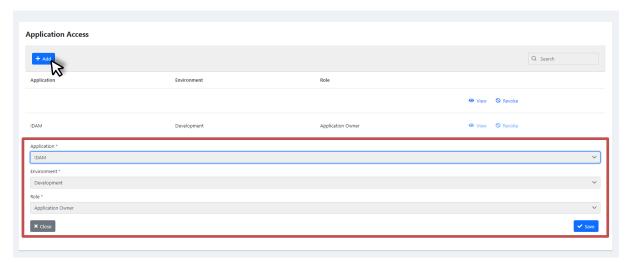

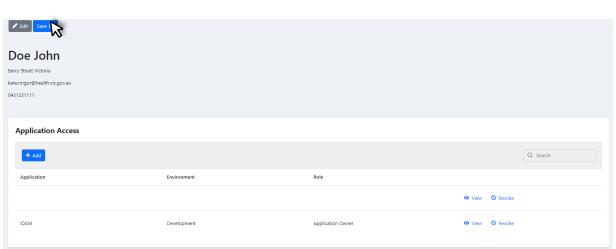